1. 대상 제품

FUJIFILM Apeos C325 z / ApeosPrint C325 dw

----------------------------------------

------------------------------

2. 요구 사양

------------------------------

 Microsoft Windows(R) 10 Microsoft Windows(R) 8.1

------------------------------

3. Installation

설치 방법

------------------------------

Apeos C325 z / ApeosPrint C325 dw 의 최신 펌웨어 업그레이드 방법

<주의>

다운로드 중 프린터 전원을 끄지 마십시오. 만일 디스플레이 상 [쓰기] 표시 시 전원을 끄게 되면 재부팅 시 프린터가 켜지지 않을 수 있습니다.

다운로드 중 어떤 프린터 작업을 전송하지 마십시오. 만일 프린터 작업을 전송하였다면 모든 프린터의 인터페 이스 연결을 끊으십시오.

아래와 같은 2 가지 방법으로 펌웨어 업데이트가 가능합니다. 한가지 방식을 선택해 주세요.

[1]. 네트워크를 이용한 펌웨어 다운로드 [2]. USB 케이블을 이용한 펌웨어 다운로드

[네트워크를 이용한 펌웨어 다운로드]

------------------------------------------------------------------------

1. 아래 사항을 준비해 주세요.

- 1) 프린터 모델에 맞는 펌웨어 업데이트 툴을 다운로드 해주세요.
- 2) 해당 프린터 모델과 연결된 윈도우 10 또는 8.1 이 설치된 PC 를 준비해 주세요.
- 3) 네트워크 인터페이스 케이블을 준비해 주세요.
- 2. 기존의 프린트 설정(Setting) 내용을 기록하기 위해 설정(Setting) 리스트를 출력해 주세요. 펌웨어 업그레이드가 기존 프린터 설정을 reset 할 수도 있습니다.

3. 해당 프린터 장비가 on-line 상태인지 확인해 주세요.

4. 익스플로러를 이용해서 [210917\_ac325\_stdap] ( Apeos C325 z 용) 또는 [210918\_apc325\_stdap] (ApeosPrint C325 dw 용) 을 다운받으시고 더블 클릭해주세요. 동일한 이름의 폴더로 압축이 풀리면 펌웨어 파일 (FWDLMgr.exe)을 실행해주세요.

5. The license agreement 를 읽어 주시고 'Agree' 버튼을 눌러주세요.

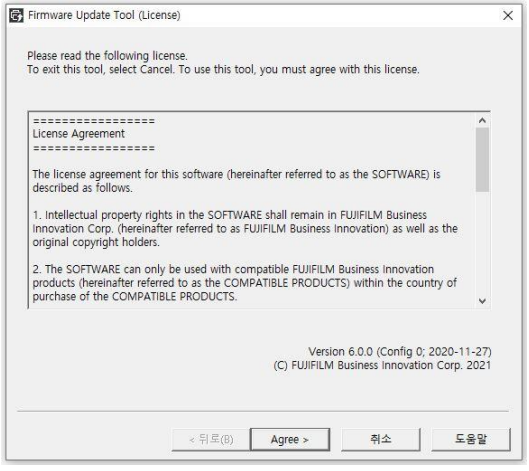

6. 해당 프린터 모델을 선택해 주시고 난 후 "Next" 버튼을 눌러 주세요.

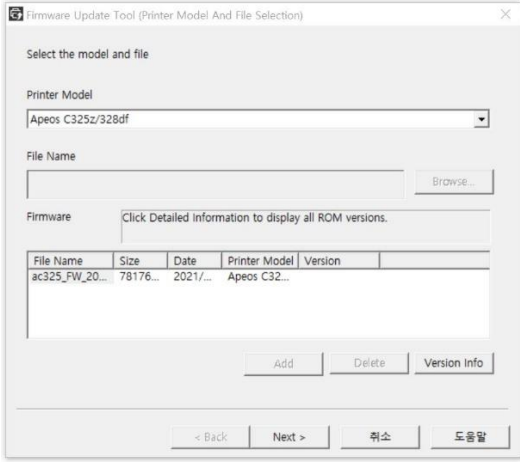

7. "Network (Port9100)"을 선택하시고 "Next" 버튼을 눌러 주세요.

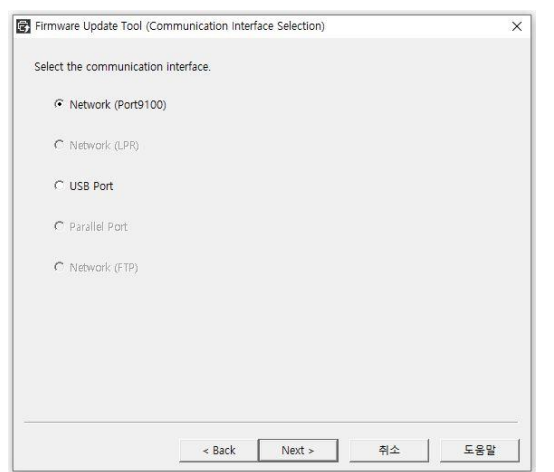

8. 네트워크 상 해당 프린터 모델 검색을 위해 "Search" 버튼을 눌러주세요.

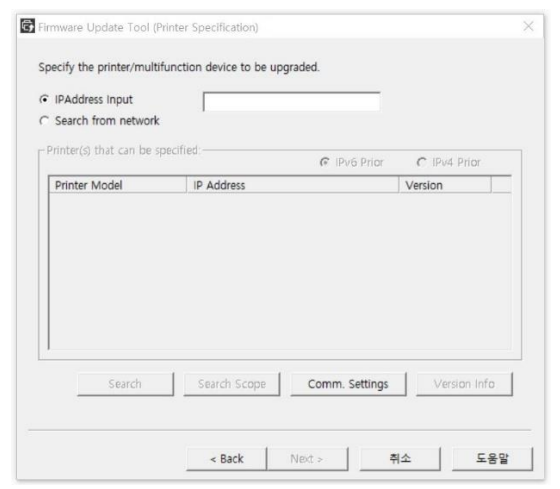

9. 펌웨어 업데이트 대상 프린터를 체크하시고, "Next" 버튼을 눌러 주세요.

10. 펌웨어 데이터가 프린터로 전송이 시작되며, 약 3~4 분 소요가 됩니다.

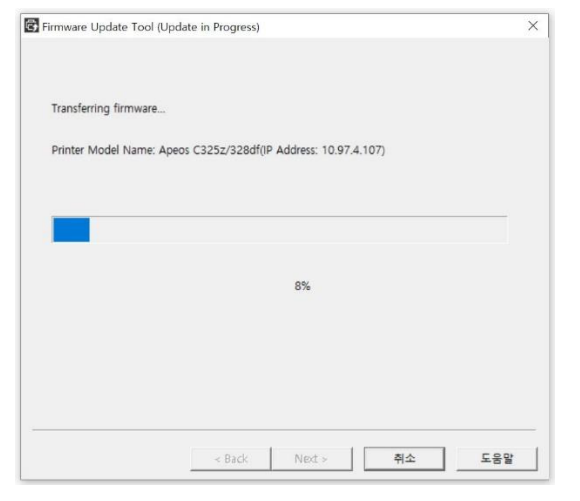

11. 전송이 완료되면 프린터가 재 시작되며, "Ready" 라는 문구가 보이게 됩니다.

다운로드 완료 후 "Finish" 버튼을 눌러 주세요.

Update tool 종료를 위해 "Yes" 버튼을 눌러 주세요.

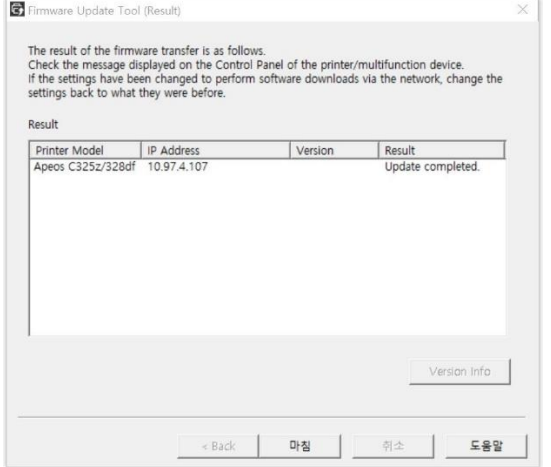

12. 기존의 프린터 설정과 비교하기 위해 펌웨어 업데이트 후 설정(setting) 리스트를 출력해 주세요. 만일 기존 설정이 필요하시다면 기존의 설정 리스트를 보시고 동일한 설정 업데이트를 해주세요.

Trouble shooting:

네트워크 프린트를 할 수 없다면 아래 내용을 확인해 주세요.

- IP address, Cable, Hub, protocol 등이 제대로 입력 또는 연결됐는지 확인 부탁드립니다

[USB 를 이용한 펌웨어 다운로드]

1. 아래 사항을 준비해 주세요.

1) 프린터 모델에 맞는 펌웨어 업데이트 툴을 다운로드 해주세요.

------------------------------------------------------------------------

- 2) 해당 프린터 모델과 연결된 윈도우 10 또는 8.1 이 설치된 PC 를 준비해 주세요.
- 3) USB 인터페이스 케이블을 준비해 주세요.
- 2. 기존의 프린트 설정(Setting) 내용을 기록하기 위해 설정(Setting) 리스트를 출력해 주세요. 펌웨어 업그레이드가 기존 프린터 설정을 reset 할 수도 있습니다.
- 3. 프린터 전원을 끄시고 USB 케이블로 PC 와 해당 프린터를 연결해 주세요.

4. 프린터를 재시작 해주세요.

5. 익스플로러를 이용해서 [210917\_ac325\_stdap] ( Apeos C325 z 용) 또는 [210918\_apc325\_stdap] (ApeosPrint C325 dw 용) 을 다운받으시고 더블 클릭해주세요. 동일한 이름의 폴더로 압축이 풀리면 펌웨어 파일 (FWDLMgr.exe)을 실행해주세요.

6. The license agreement 를 읽고, "Agree" 버튼을 눌러 주세요.

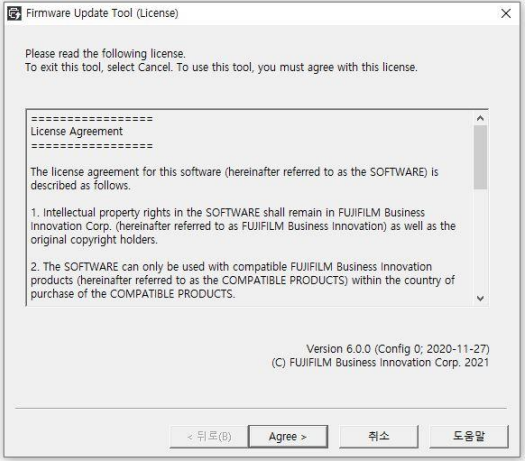

#### 7. 프린터 모델을 선택하신 후 "Next" 를 눌러 주세요.

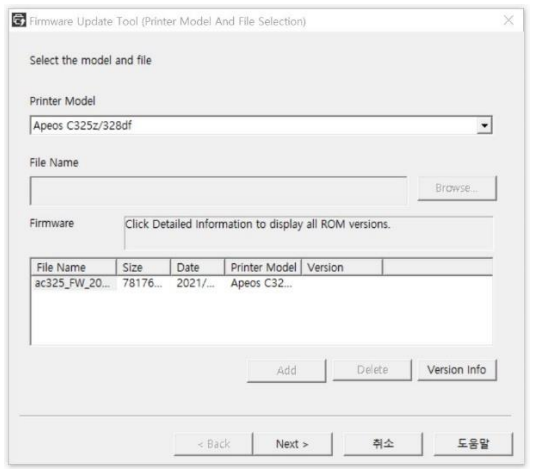

#### 8. "USB Port"를 선택하시고 "Next" 를 눌러 주세요.

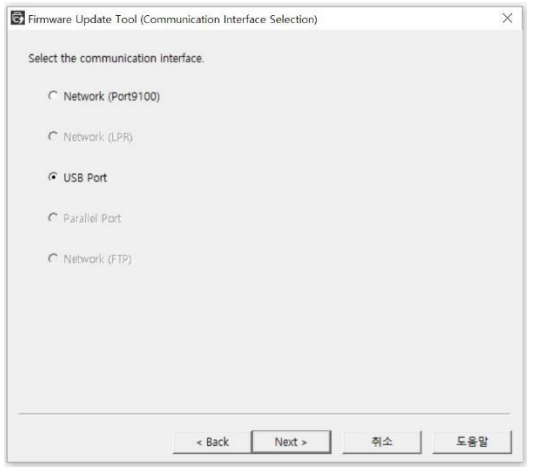

#### 9. 펌웨어 데이터가 프린터로 전송이 시작되며, 약 3~4 분 소요가 됩니다.

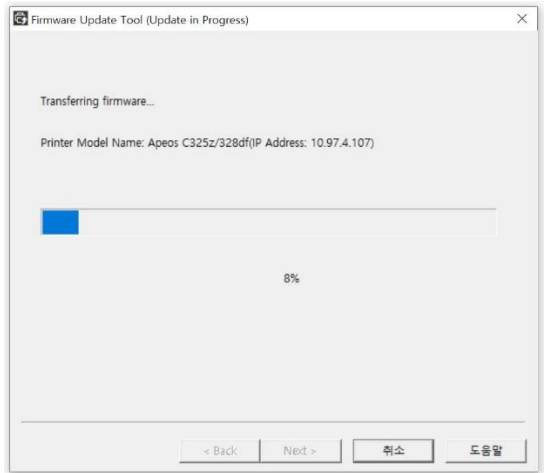

- 10. 전송이 완료되면 프린터가 재 시작되며, "Ready" 라는 문구가 보이게 됩니다.
	- 다운로드 완료 후 "마침" 버튼을 눌러 주세요.

Update tool 종료를 위해 "Yes" 버튼을 눌러 주세요.

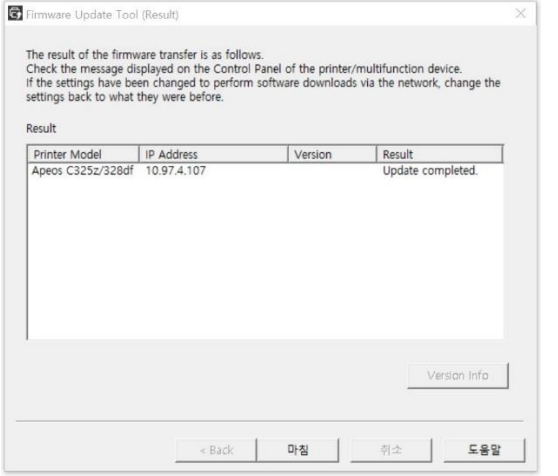

11. 기존의 프린터 설정과 비교하기 위해 펌웨어 업데이트 후 설정(setting) 리스트를 출력해 주세요. 만일 기존 설정이 필요하시다면 기존의 설정 리스트를 보시고 동일한 설정 업데이트를 해주세요.